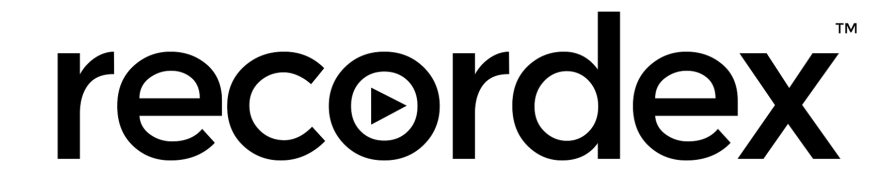

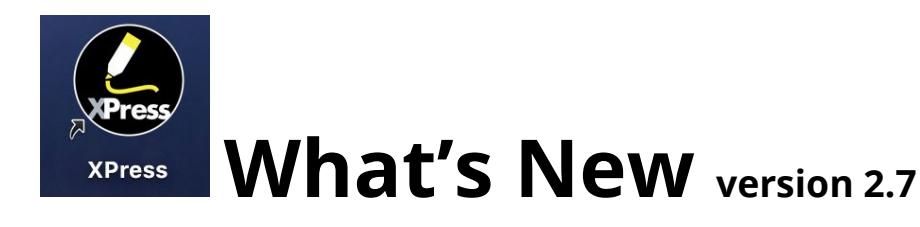

# For use with: **Simplicity**Touch **SimplicitySlate Interactive Wireless Slate**

# **XPress Annotation & Whiteboarding Application**

XPress is our popular annotation and whiteboarding application. You can create XPress documents using the Mac or Windows version and then open them with the Android version of the application (with slight variations in functionality). XPress also supports direct integration with your Google G Suite Drive or Microsoft OneDrive account.

**NOTE: XPress is pre-installed on the SimplicityTouch Panel (to ensure you are using the latest version of the pre-installed application, open the SimplicityApp Store application on the panel). It is also HIGHLY recommended to install XPress on your PC or Mac computer for full interactive use when your computer is attached to the panel's input. The desktop version of XPress for Mac and Windows offers more features and is the optimal environment for creating lessons. Download the FREE software here: <http://recordexusa.com/xpress-download.html>**

Also available is the FREE XPress Chrome Extension. An easy way to annotate inside the Chrome browser. Please visit the Chrome Store to add XPress for Chrome to your browser.

\*\* Additional training support is available at [www.recordexusa.com](http://www.recordexusa.com/) and on the Recordex USA YouTube channel.

# **New Features in version 2.7: Hover your mouse over any tool to learn more about it.**

# *Connect to Google Drive (G Suite) or Microsoft OneDrive (Office365)*

You are able to connect XPress to Google and Microsoft accounts and then embed images or files directly onto the page. Also, use the web-page tool to open Google Drive or OneDrive and then open Google documents and OneDrive documents directly from inside XPress.

To link your account/s, follow the steps in the example below:

(1) tap on menu icon (2) tap on settings gear (3) tap on Accounts tab (4) tap on Add Account.

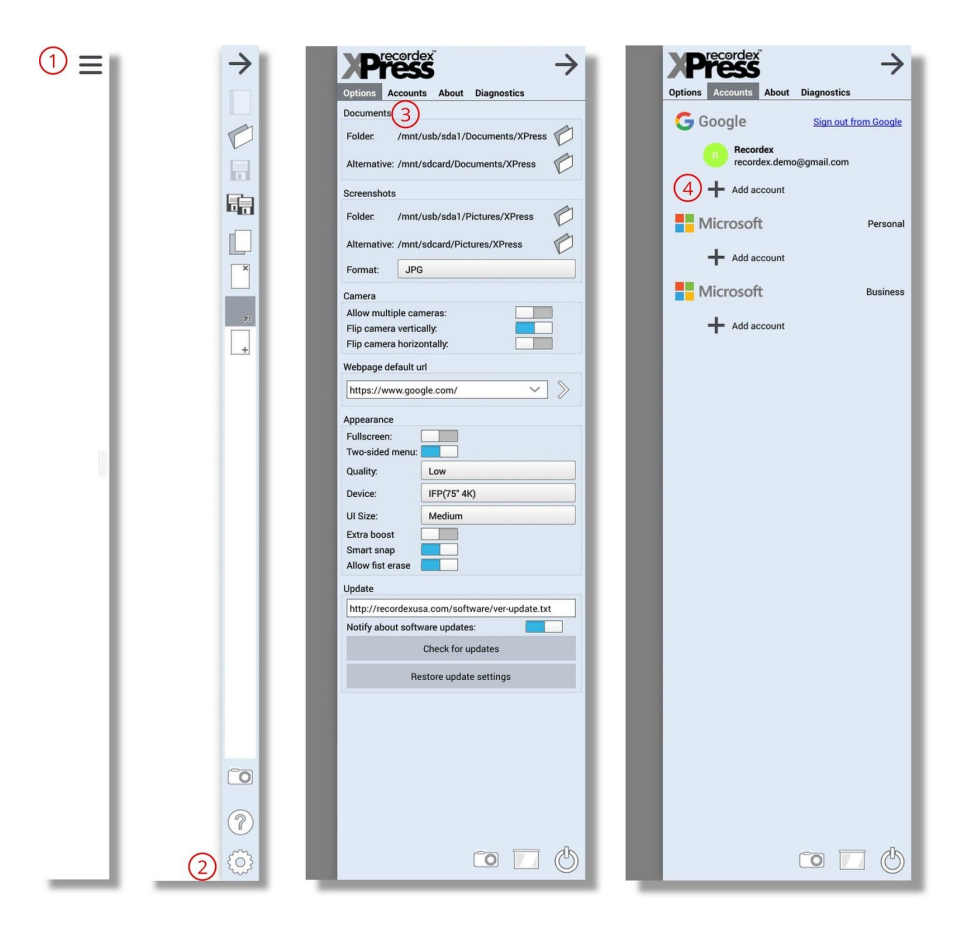

After selecting add account, use the login screen to log into the account and allow permissions. After your account is linked, it is easy to embed documents into XPress using the Insert Object tool.

#### *Insert Object*

Previously known as the Insert Image tool, the Insert Object feature now supports embedding other files types from your linked cloud storage drive (Google Drive/OneDrive). File types are compatible to the native cloud platform (i.e. Google Drive supports Slides, Docs, etc… and OneDrive supports PPT, Word, etc…). If you are not linking XPress to a cloud account, the Insert Object tool continues to work as it did previously by allowing for Image embedding from locally stored files.

To embed images and files, follow the steps in the example below: (1) tap the Insert Object tool located on the (A)nnotation toolbar

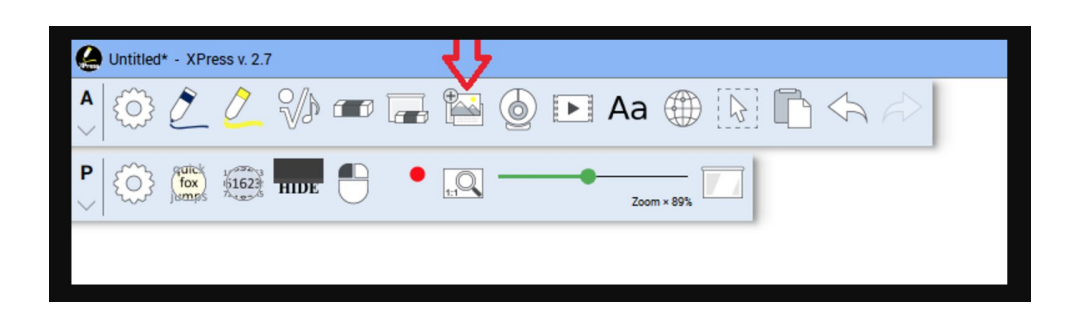

- (2) browse files by selecting the place of storage from the dialogue box menu
- (3) use the Filter menu, if desired, to easily locate the file of choice
- (4) select OPEN, draw a diagonal on the page

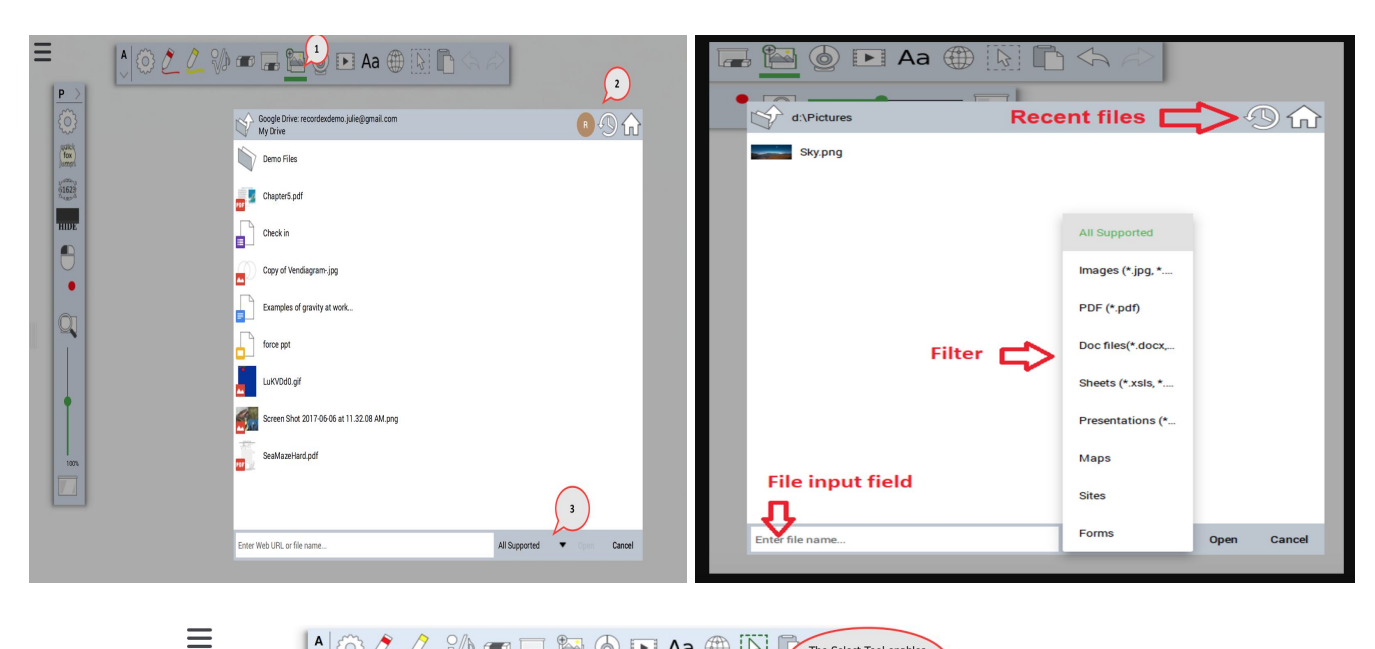

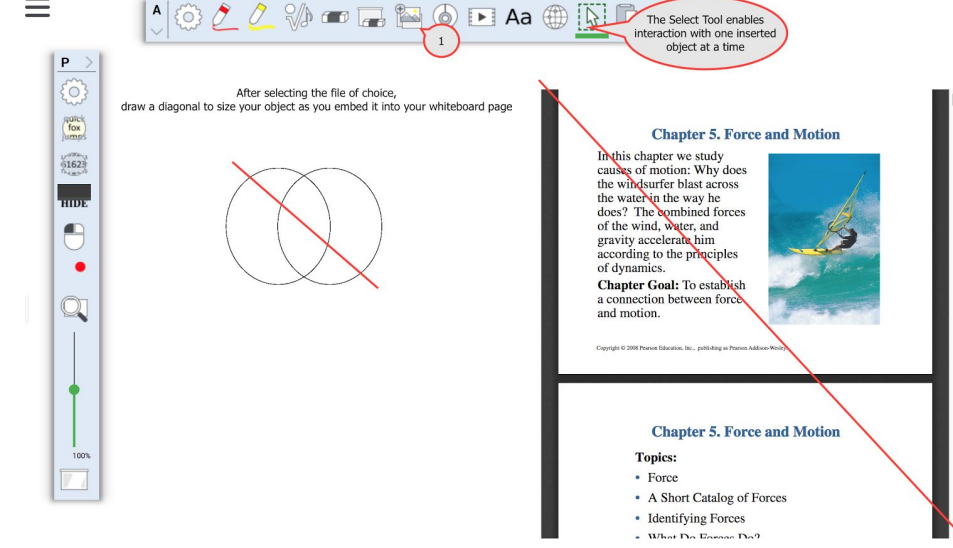

\*\* NOTE- video content will not play through the Insert Object tool. Use the Video tool located on the (A)nnotation toolbar to play your locally saved MP4 files or YouTube URL links.

# *Improved Foreground Mode*

After inserting objects, you now have the ability to promote the image to full screen (Foreground) and have continued use of the tool bars.

To take advantage of the new and improved Foreground mode, practice by following the steps in the example below:

(1) tap the Insert Object tool, browse and insert your file (2) promote to Foreground using the outward arrows located in the object menu (3) add text, shapes, annotations or utilize the presenter tools to enhance your instructional opportunity (4) exit Foreground mode using the outward arrows again

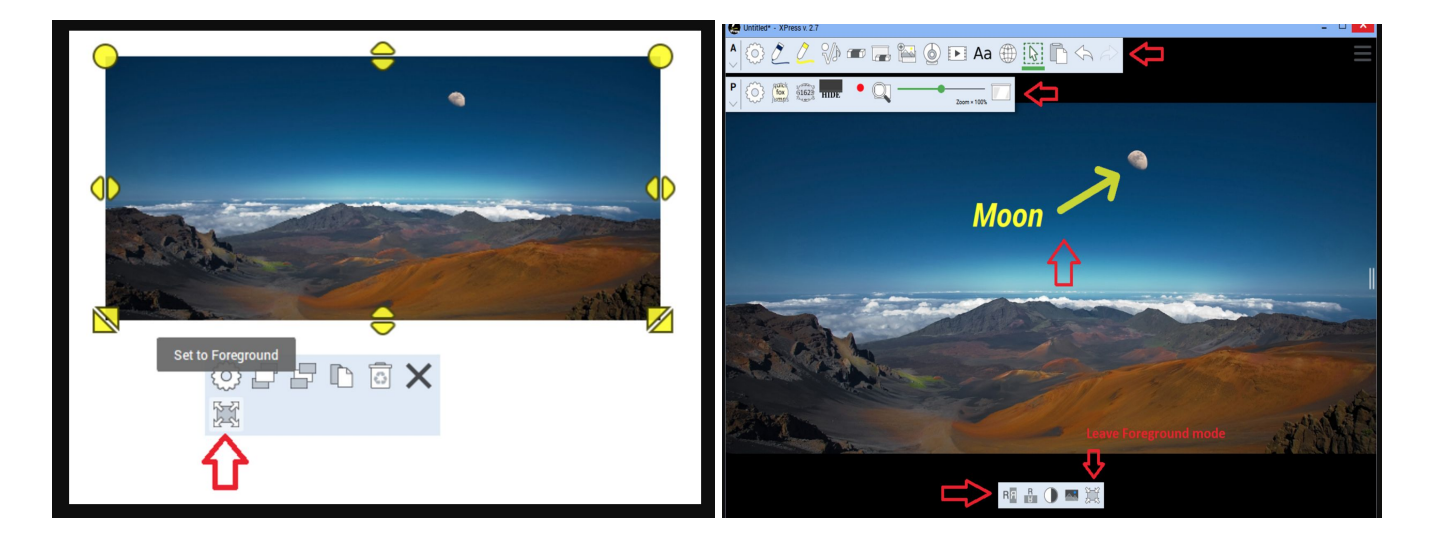

\*\*NOTE- annotations added when in Foreground mode will remain present on the embedded object. You will not see them in the thumbnail version (after exiting foreground mode) but if you promote the object back to Foreground, the annotations will remain.

\*\*NOTE- annotations only LOCK in place on single page PDFS/Docs in version 2.7. Multi-page fixed annotations are anticipated in a future version.

# *Expanded Symbols Gallery*

The symbols gallery, located on the (A)nnotation toolbar, contains shapes, musical symbols, mathematical symbols, and now includes charts and graphic organizers.

To add symbols to your page, practice by following the steps in the example below:

(1) tap the Symbols tool (2) from the fly out menu, select the Charts and Gadgets gallery (housed under the Pie Chart icon) (3) select the chart of choice and draw a diagonal on the page.

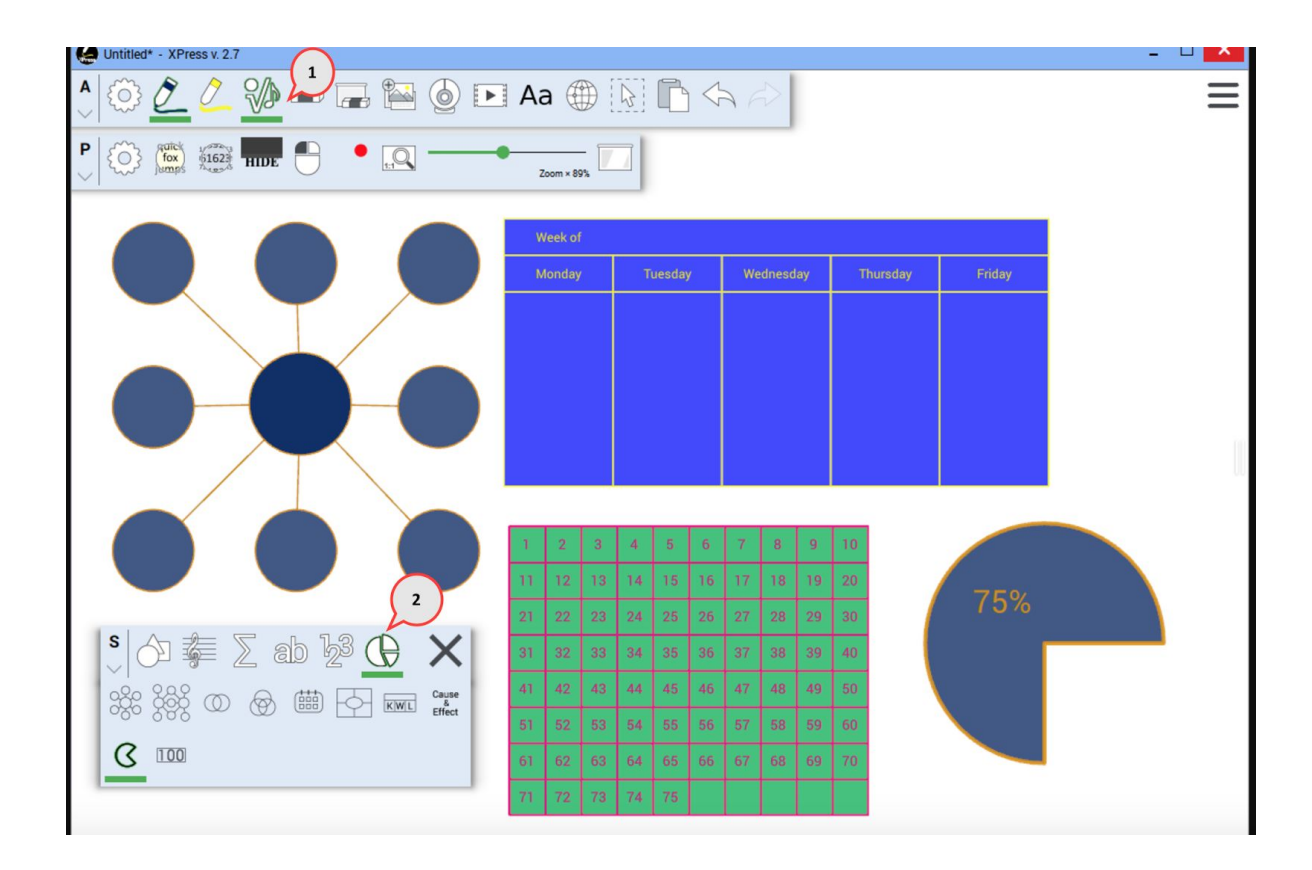

\*\* NOTE- new charts include Bubble Maps, Venn Diagrams, Weekly Calendar, 4 Square, KWL, Cause/Effect, Pie Charts, and an interactive Hundreds Chart.

#### *Group Edit Mode*

With the evolution of the new Charts and Gadgets feature, an easy Group Edit option has been added. Group Edit ensures that added annotations group to the chart or object. After inserting the chart of choice, you will see the Group Edit option in the object sub menu.

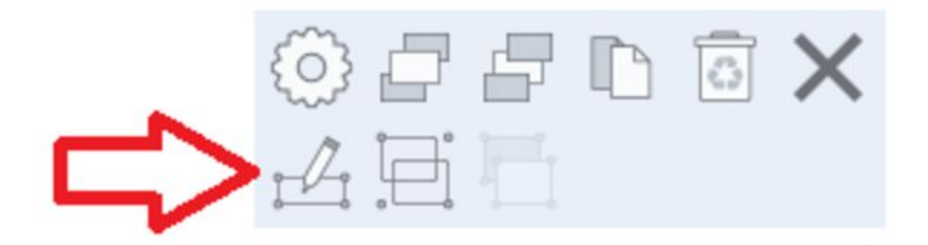

To use the Group Edit feature with Charts and Gadgets, practice by following the steps in the example below:

(1) tap the Symbols tool (2) select the Charts gallery (3) select the chart of choice and draw a diagonal on the page (4) tap the Group Edit symbol from the menu and your chart will promote to the foreground. All items added in this mode will group to the chart after exiting Edit Mode.

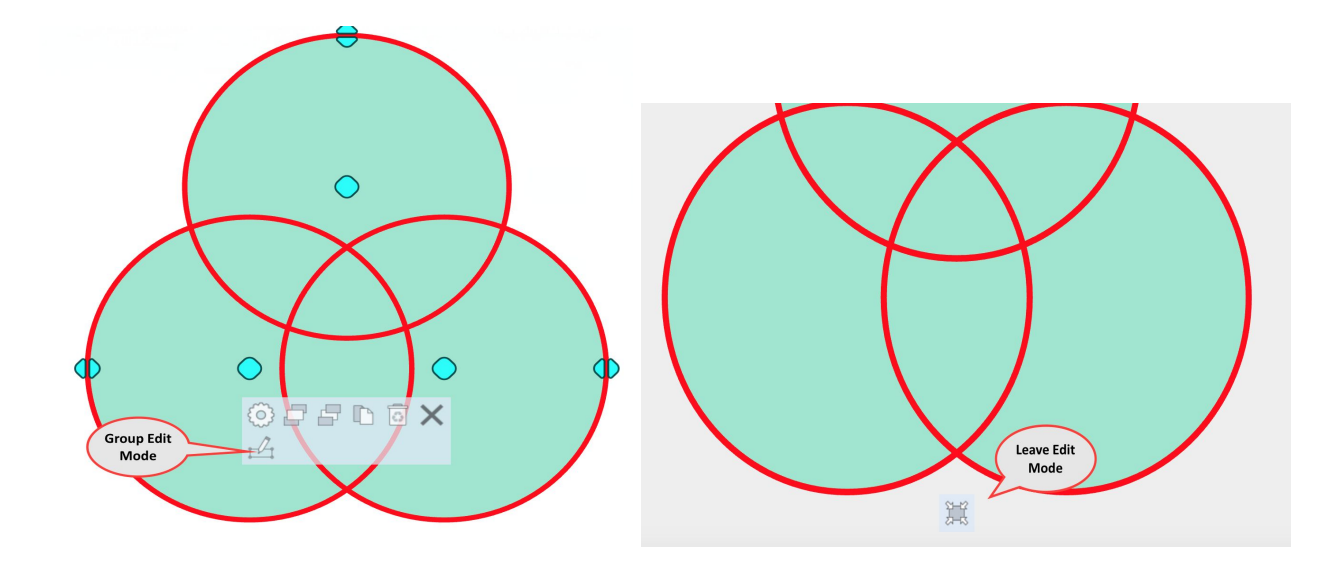

# **Cool Features from version 2.5**

XPress version 2.5 brought about great new feature sets that are "behind the scenes" and less obvious to new users. A few of the most LOVED features include: Infinite Canvas space, Gesture Erase, and the Object Opacity/Background Transparency features.

# *Infinite Canvas Space*

If you desire more room on a single whiteboard page, simply disengage all tools from the toolbars and swipe to move the page in the direction you desire more space. As with all previous versions, you still have the ability to add new pages and see the thumbnails from the side main menu.

Pinch to Zoom, Swipe and Rotate make using the whiteboard canvas user friendly and similar to using a smartphone app or tablet when interacting with XPress on the SimplicityTouch IFP.

# *Gesture Erase*

The gesture erase feature enables a user to change from annotation to eraser without interacting with the toolbar. XPress now recognizes the difference between a single point acting as a pen tool and a larger surface acting as an eraser.

Example - two students are annotating simultaneously and one needs to erase. No longer do they need to disrupt the other student by engaging the eraser tool, instead they can turn their fist into an eraser without engaging the eraser tool.

Gesture erase is set ON by default in XPress. However, if it isn't working for you, follow these steps: (1) open the main menu (from the hamburger in the top corner) (2) tap the settings gear (3) under the Appearance section, ensure your DEVICE is set to the type of SimplicityTouch you are using. E.g. 65", 70", 75", etc… (4) next ensure the Allow Fist Erase option is turned on.

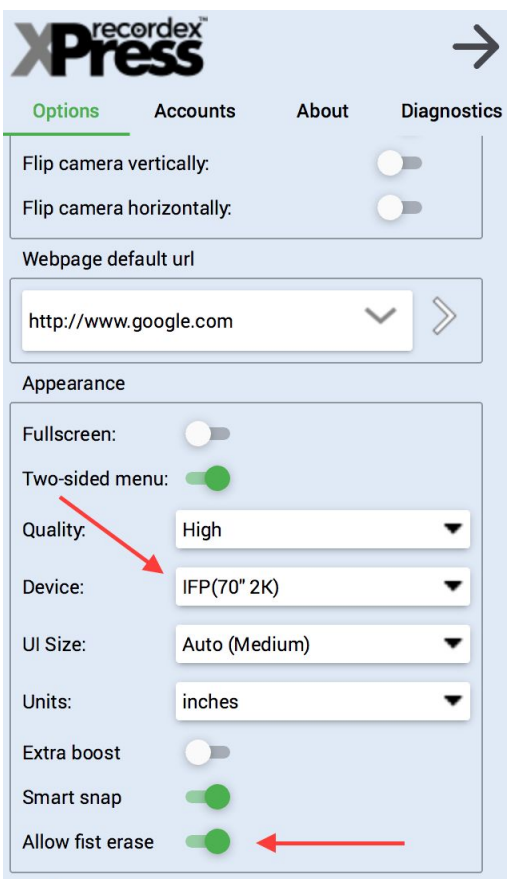

# *The Opacity Setting*

Objects have individual menus for preference settings specific to the object. In the example below, two images have been inserted one on top of the other. The Opacity setting for one image has been adjusted to allow layered visibility between the objects.

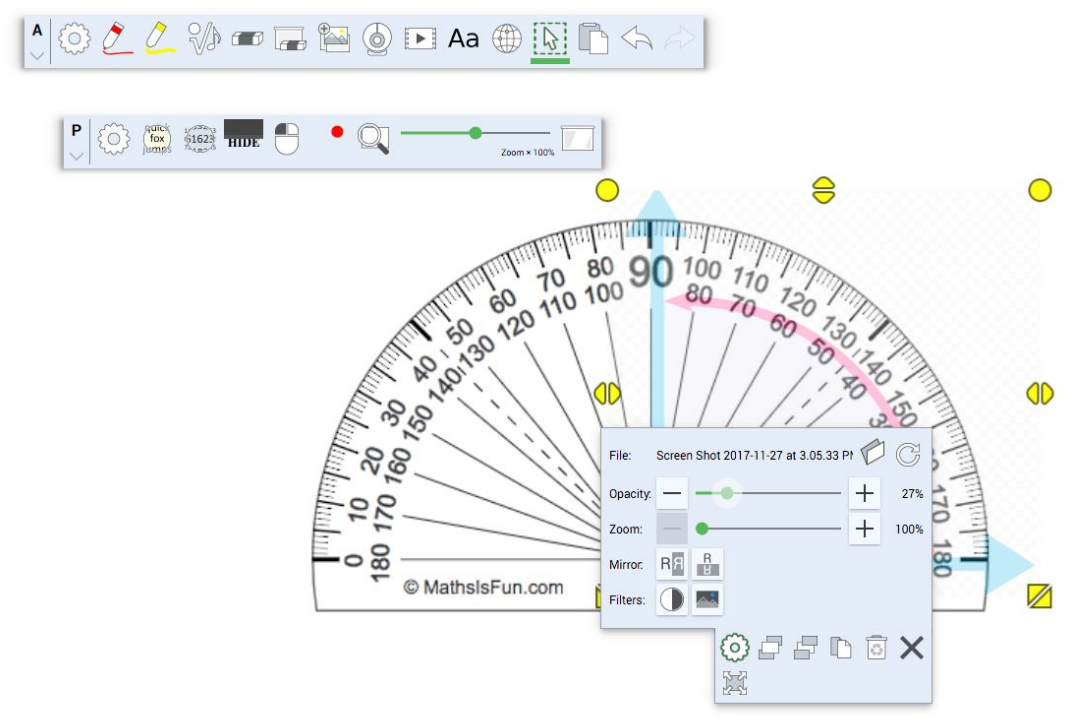

\*\*NOTE - It is a good idea to GROUP objects when using this layering technique to ensure the objects move as one instead of two separate objects. To GROUP, use the SELECT tool.

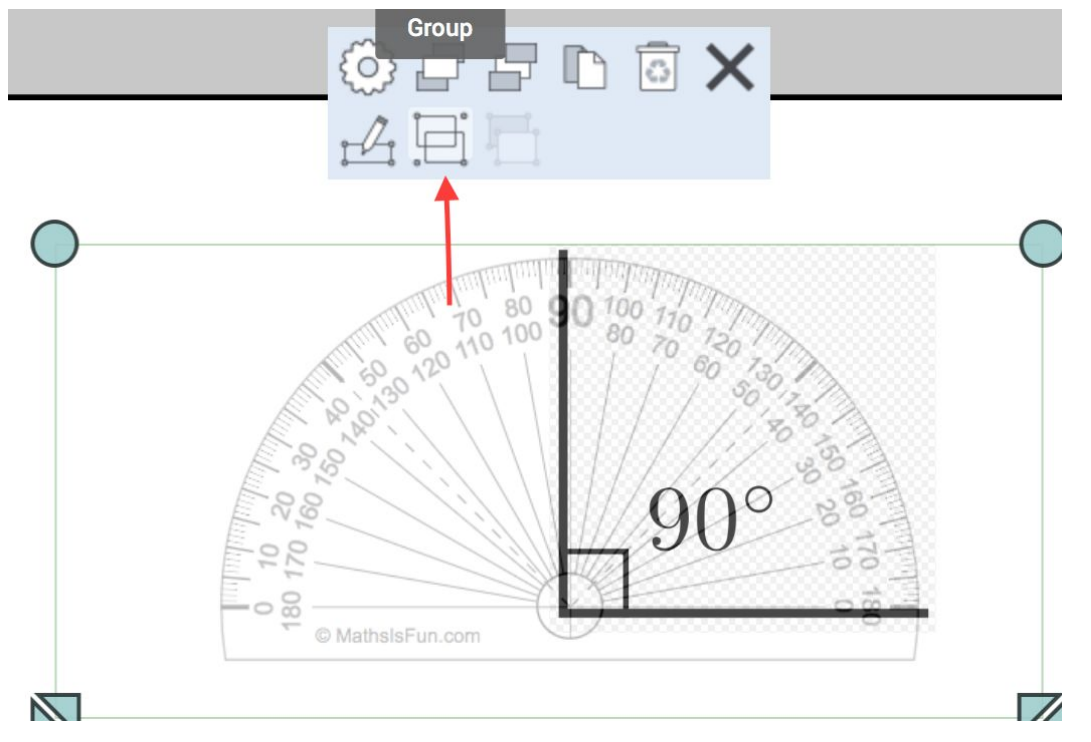

# *Background Styles and Transparency*

The background gallery is now easily accessible from the (P)resenter toolbar.

(1) Tap the background icon (2) set the page color and style to your need

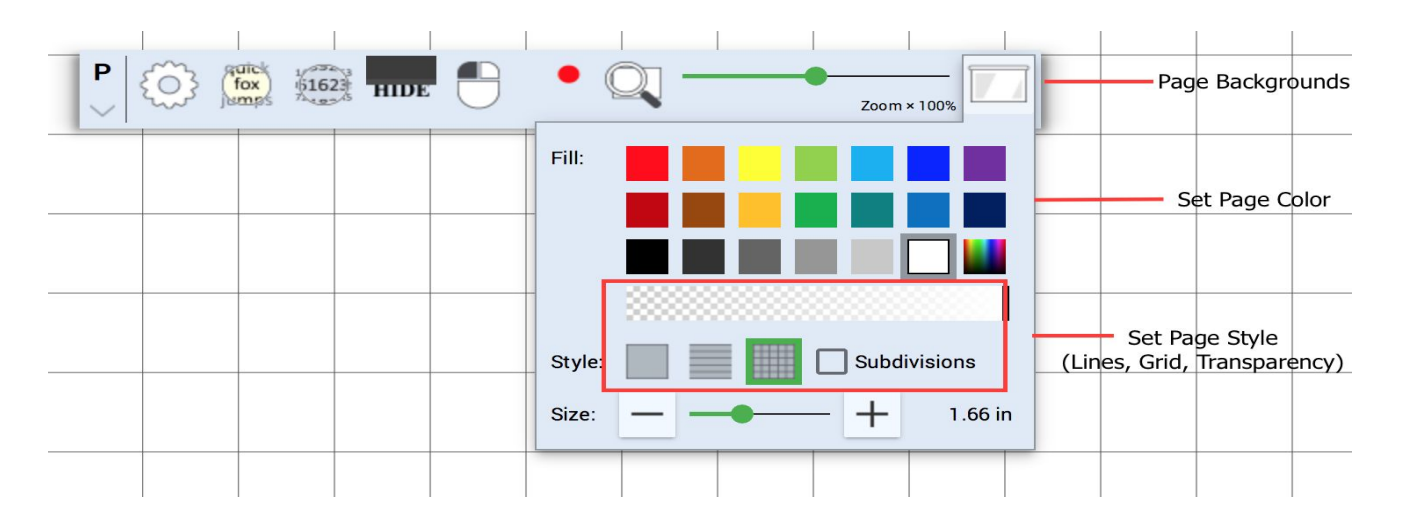

When you want to use the XPress tool set on top of other documents versus embedding them into the whiteboard page, the transparency option is easily accessible from the backgrounds gallery. Tap or slide across the checkerboard to adjust the opacity of your background to suit your instructional goal.